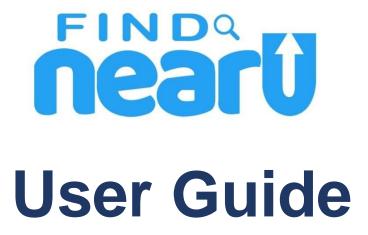

#### **Introduction**

The FindNearU mobile app is a platform which helps in meeting service receiver and service provider. You can post your requirements in the app and expert service provider will contact you and you can negotiate, make deal and get your work done.

Each user will be able to:

#### POST THE REQUEST TO RECEIVE SERVICE

❖ Post your request in the app and describe the day and time you would like to get that work done by service provider. Give us the details and we will find you the help.

#### REQUEST SEARCH BY SERVICE PROVIDER

Service providers search all the requests available in the local or receive a notification and contact to service receiver. Service receiver and service provider agreed the terms and finalize the deal.

#### GET IT DONE

Service provider gets the job done. When your task is complete, close the request and pay to service provider.

#### JOIN AS AN EXPERT

Service providers can join the expert team to get more tasks from service receivers. You must have an expertise in your area to join our team as an expert. People can contact you directly and you will receive the notifications for all requests meet your expertise.

#### SEARCH AN EXPERT

❖ It gives the opportunity to service receiver to approach the experts directly. You can find out the available experts in your area, share your requests and get the task done.

#### POST BUSINESS

You can post your business and get the chance to receive more customers. Your business will show up in your area and people can approach you directly.

#### • SEARCH BUSINESS

❖ It gives the chance to people search the business available in their neighbor. You can see business details and contact them directly to meet your requirements.

## **Compatibility**

FindNearU user-friendly app is compatible with all android mobile devices. Below is a condensed list of compatible devices.

- Android phones
- Android tablets

#### **Help**

Any questions, concerns, or issues regarding the app may be resolved by contacting the FindNearU support team. Users may also contact our support team by direct email.

info@findnearu.com

#### **Installation**

FindNearU app is available on Android devices. Search "FindNearYou" or "FindNearU" in the Google Play Store, tap and install this into your device.

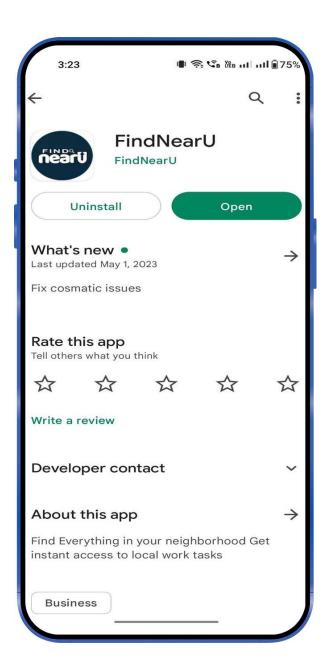

# Sign Up

You need to register yourself first in the App to access all the experts and Businesses.

Tap on Sign Up on the first page, fill your details name, email, phone number and desired password and create your account to login into the App.

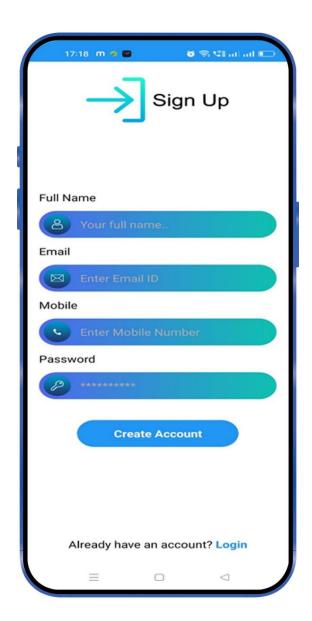

# Sign In

If you have already signed up in the mobile app, input your username and password to login.

If you are a new user, tap the "Sign Up" to complete the registration process.

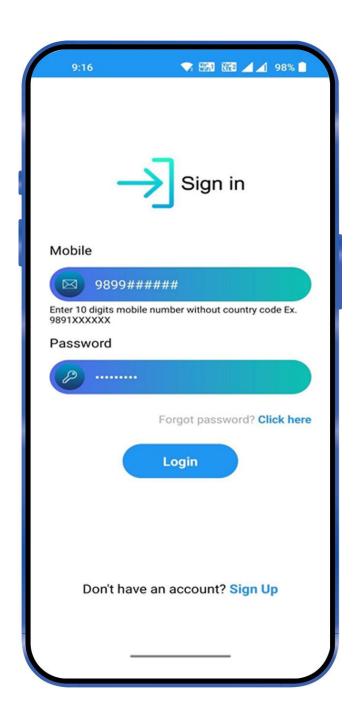

### **Home**

From the 'Home' screen, you can choose to either create a new post request as per your requirements or you can search for existing post from existing data to provide the service.

Secondly if you are an expert in any area like painting, plumber, electrician etc....you can choose an option "join as an expert" to join the expert there.

Or, if you have a business, you can post your business in the 'Post Business Services' for more visibility & reach in your nearby area.

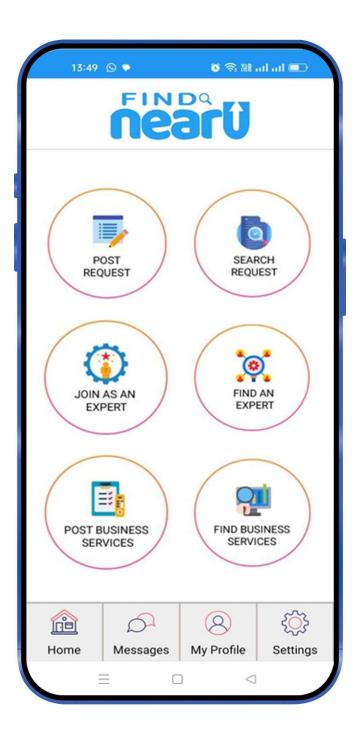

### **Post Request**

Tap the "Post Request" option from "Home" screen and fill the required details as per your requirements there.

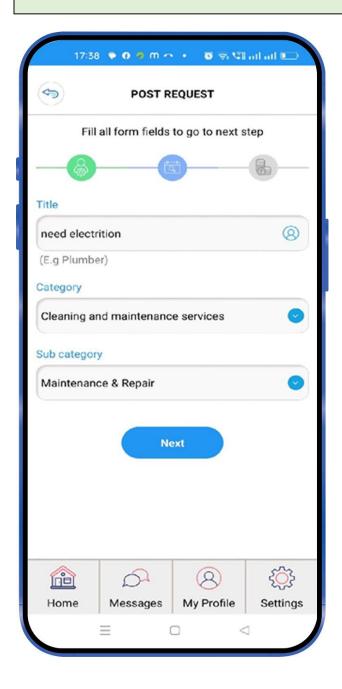

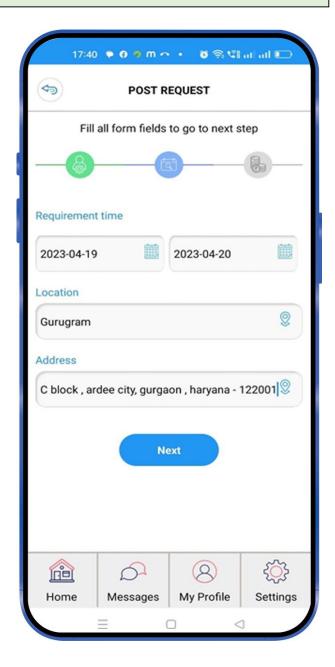

# Post Request (Continued)...

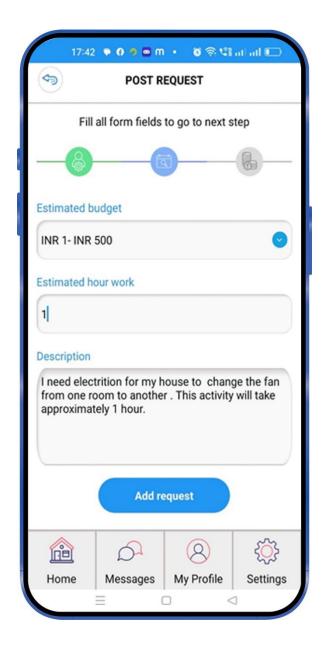

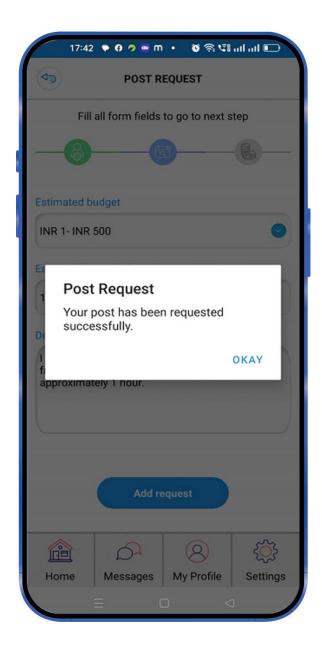

# **Search Request**

Tap the "Search Request" option from "Home" screen, enable the location or you can manually select the city and search the required post as per your expertise.

You can message them about your availability and fix the appointment to provide the service.

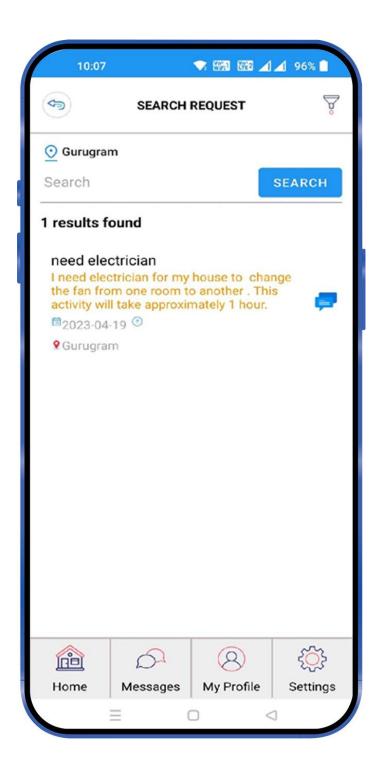

# Search Request (Continued)....

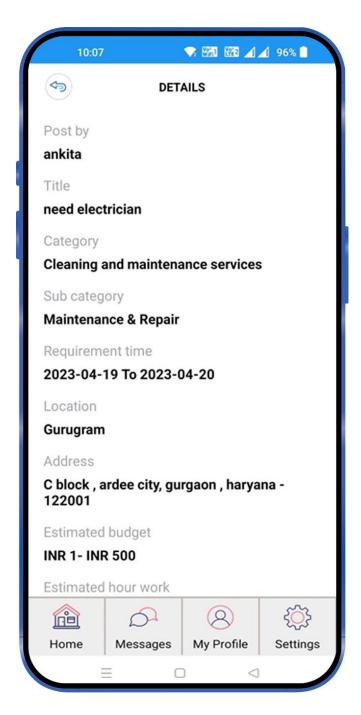

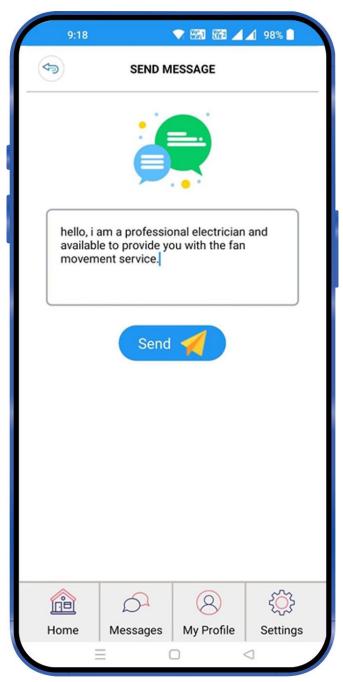

### Join As An Expert

Tap the "Join As An Expert" option from "Home" screen and fill the required details as per your expertise to receive direct calls & appointments to offer the services.

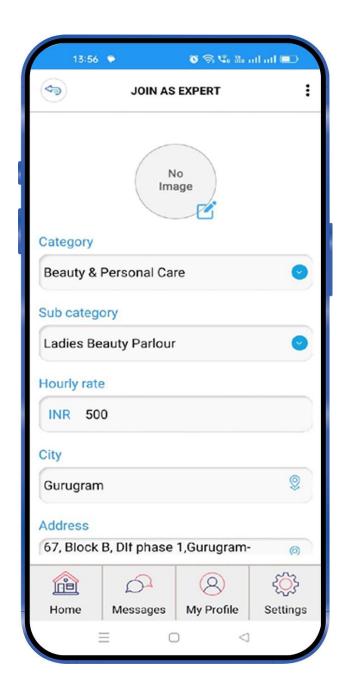

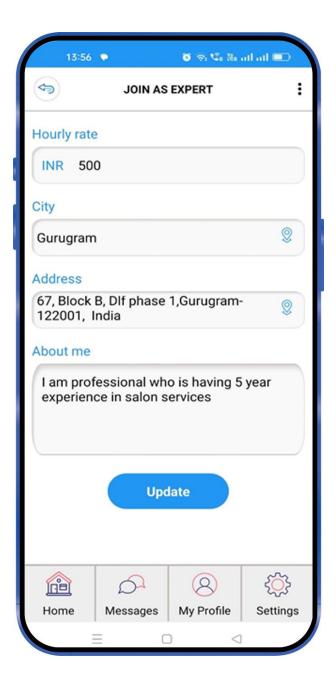

### **Find an Expert**

Tap the "Find an Expert" option from "Home" screen and find the best experts in your area based on your requirements.

Example: - If you looking for a painter type "Painter in sector 30" in the Search Bar with your area and get a list of all the available painters nearby. You can enable the location or manually select the city for better results.

You can view their profile, direct contact number, feedback, ratings and fix the appointment & rates directly to get the job done.

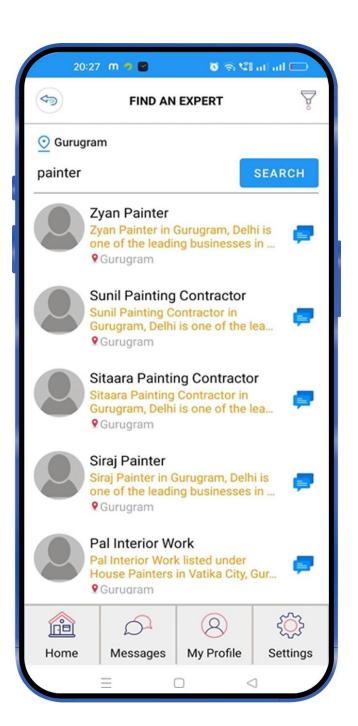

### Find an Expert (Continued)....

You can also find you expert by selecting category and subcategory in the "Filter' option at top right-side corner. You can enable the location or manually select the city for better results.

As a result, all expert Painters details will be displayed there.

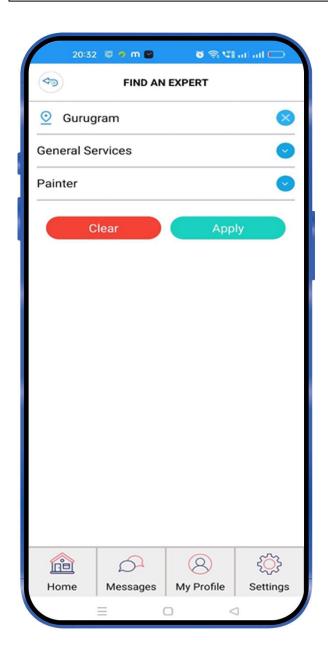

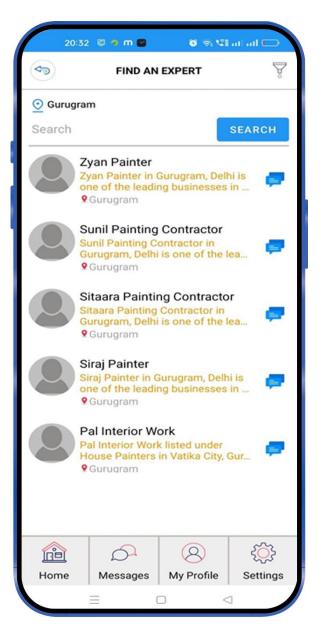

### Find an Expert (Continued)....

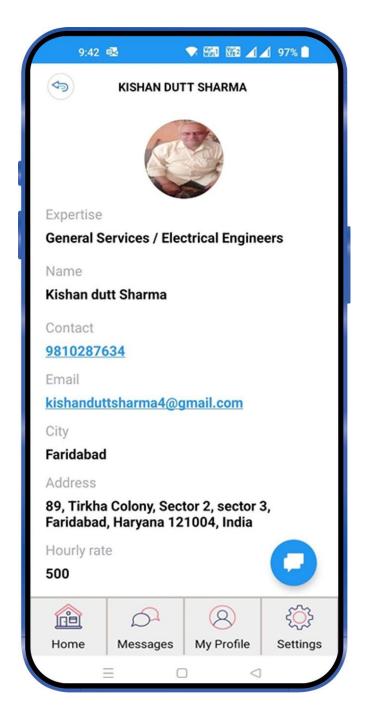

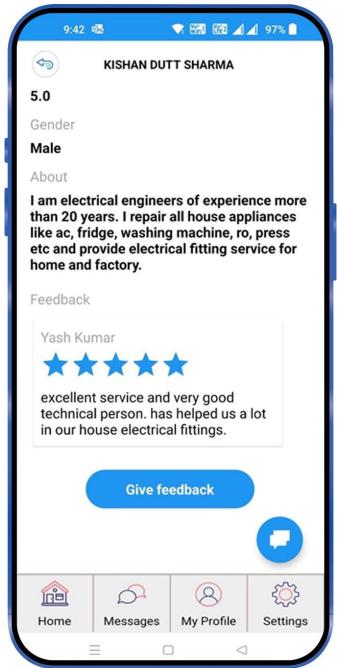

#### **Post Business Services**

Tap the "Post Business Services" option from "Home" screen and fill the required details to post your business in the APP for more reach and visibility.

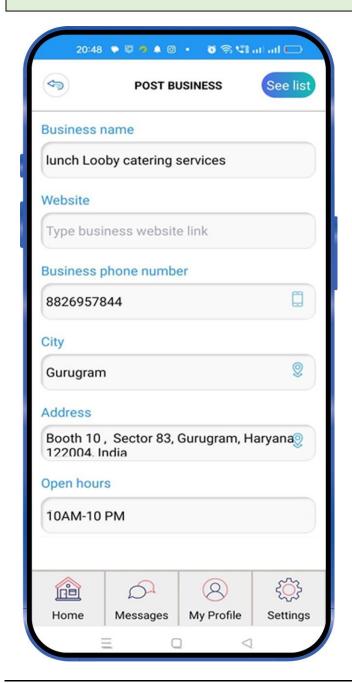

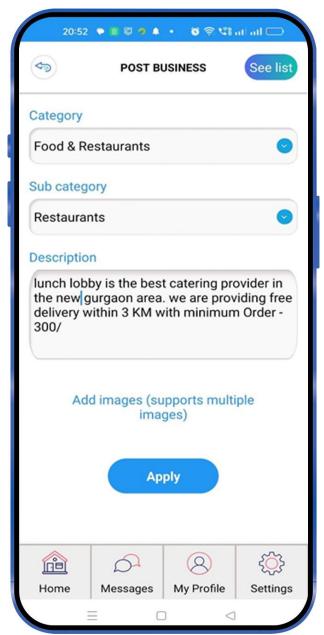

### **Find Business Services**

Tap the "Find Business Services" option from "Home" screen and find all business services available in your area based on your requirements.

Example: - If you are looking for a catering suppliers, type "Catering" in Search Bar and Search to find all available catering service providers list in your nearby. You can enable the location or manually select the city for better results.

You can view their details, direct contact number, feedback & ratings and fix the appointment and rates directly to get the job done.

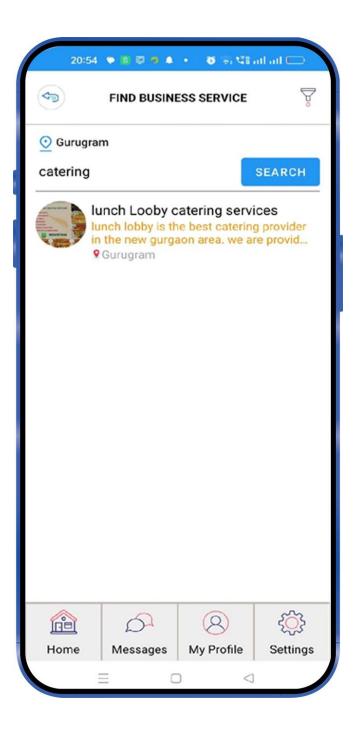

# Find Business Services (Continued)...

You can also find business services selecting category and subcategory by "Filter' option in the top right-side corner under "FIND BUSINESS SERVICE"

As a result, all nearby restaurants information will be displayed.

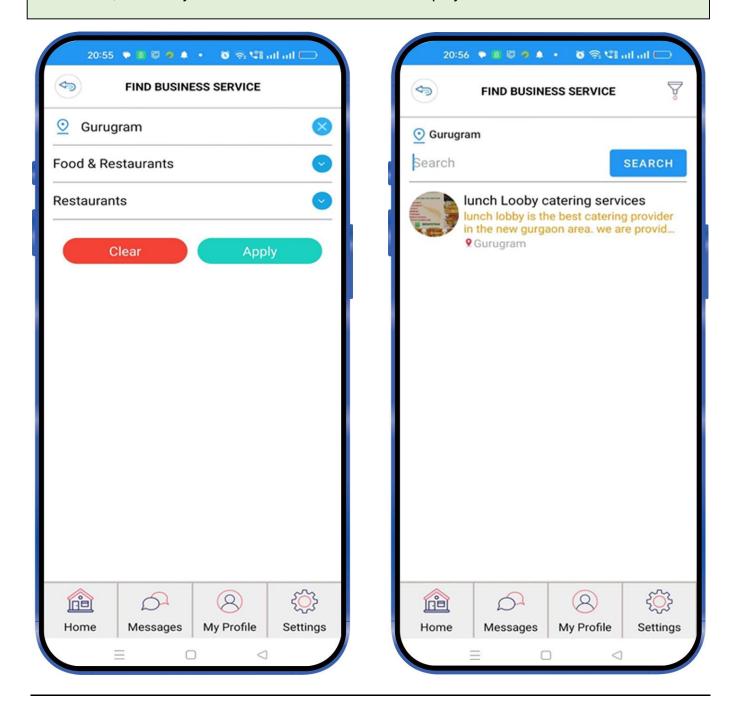

# Find Business Services (Continued)....

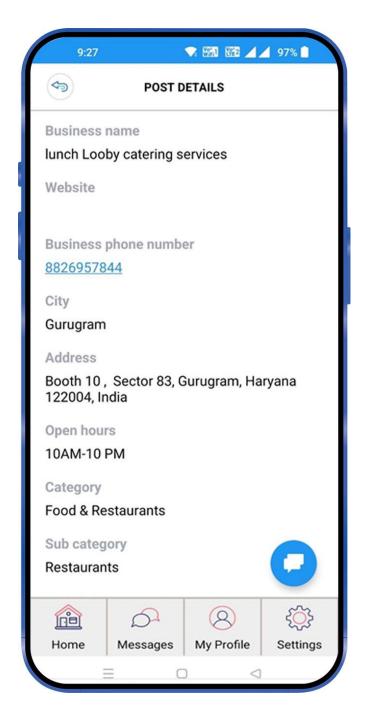

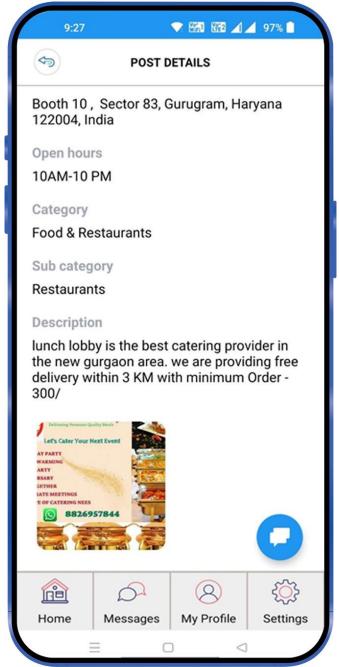

#### <u>Messages</u>

You can view all the receive and send messages in the 'Message' option. Tap on sender person name to view the sender profile, name and contact details etc.

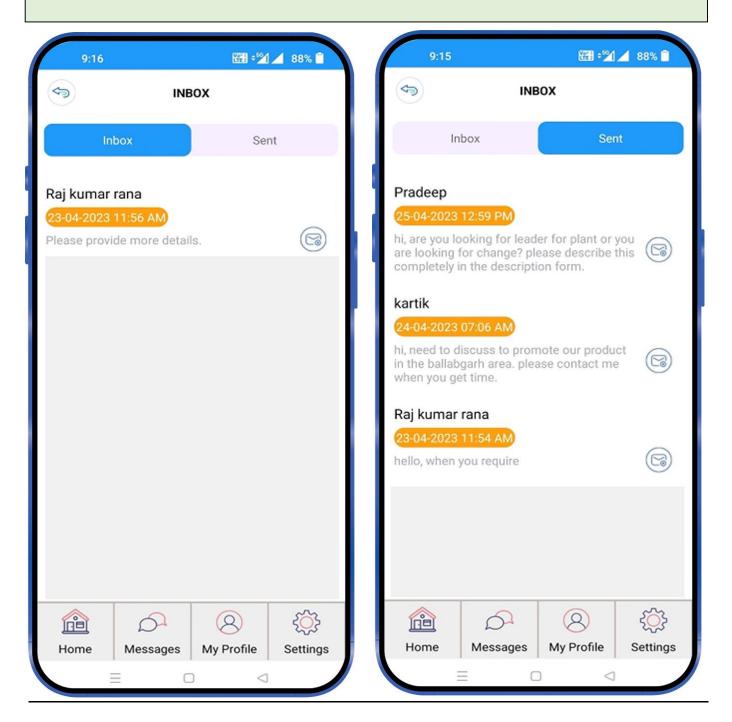

### **My Profile**

You can manage your contact details, profile picture, address, phone, email address, password, your posts, expertise and business lists in the 'My Profile'.

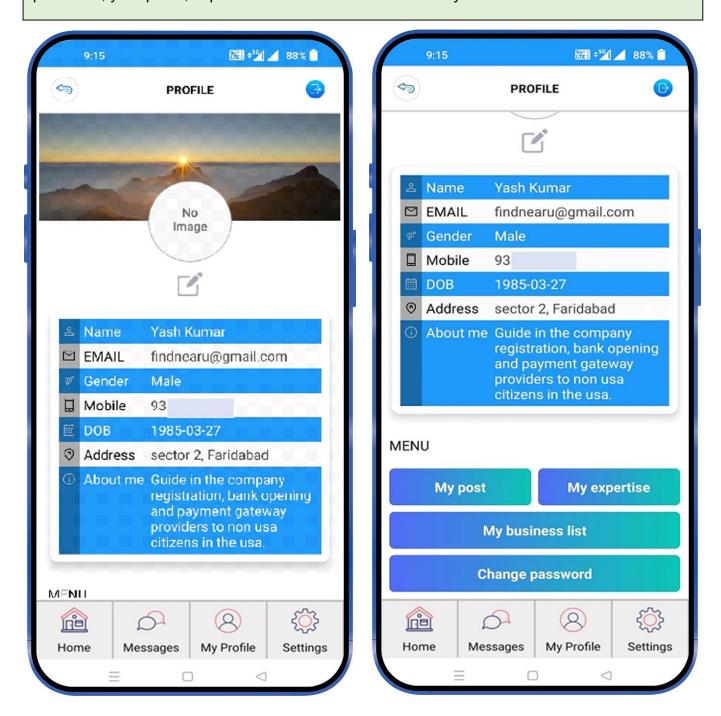

# **Settings**

App settings can be accessed at right bottom corner of the app. You can share the APP, check the terms of service, privacy policy, FAQ & contact us for any assistance.

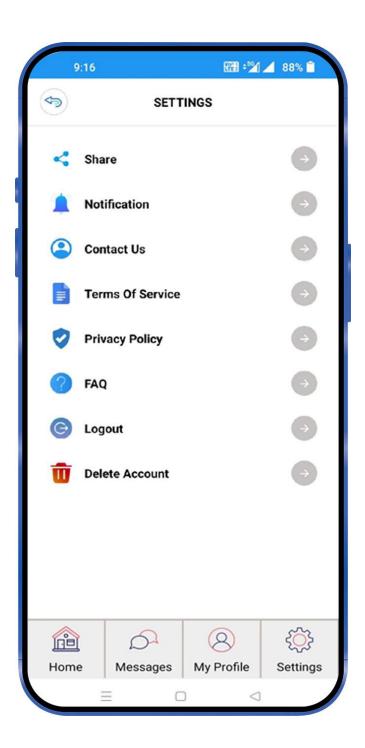

# **Share**

Share feature can be accessed under "Settings". You can share the app with other users using through social media platforms like WhatsApp, Instagram, Facebook etc.

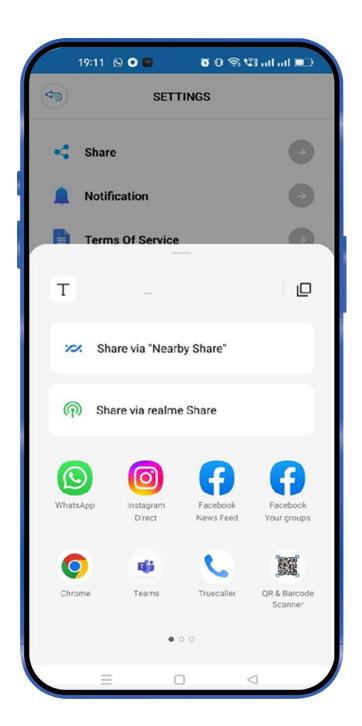

#### **Terms & Conditions & Privacy policy**

You can get the access to App's "Terms & Conditions" & "Privacy Policy" under "Settings".

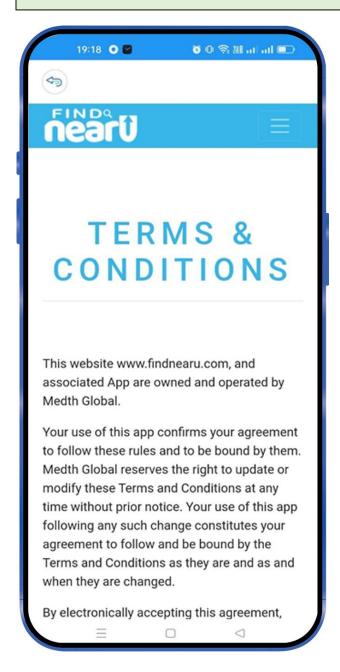

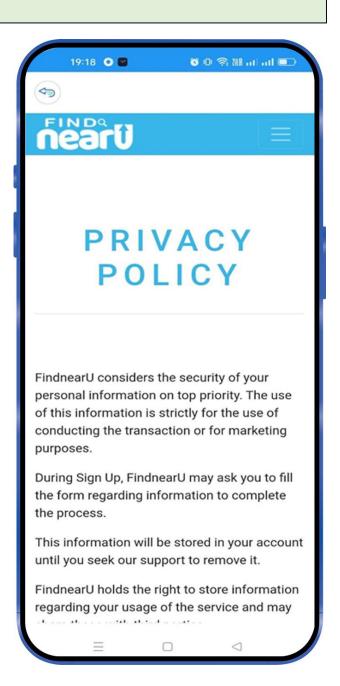

# **FAQ**

You can get the access to App's FAQ under "Settings".

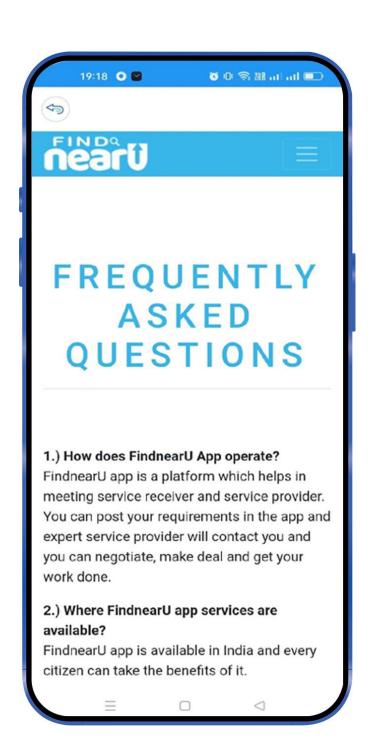

### **Logout and Delete Account**

"Logout" feature can be used to logout the app and can be accessed under "Settings".

Similarly, "Delete Account" can be used to delete the account at FindNearU APP and can be accessed under "Settings".

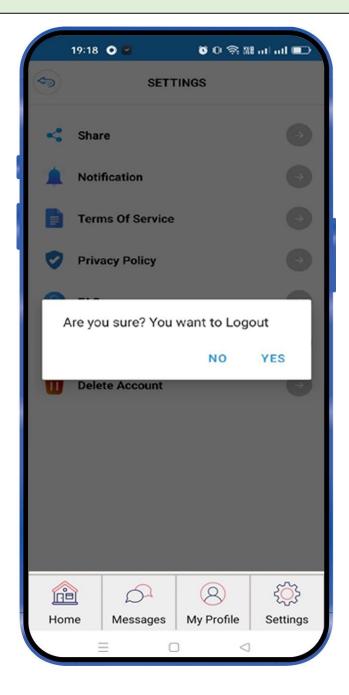

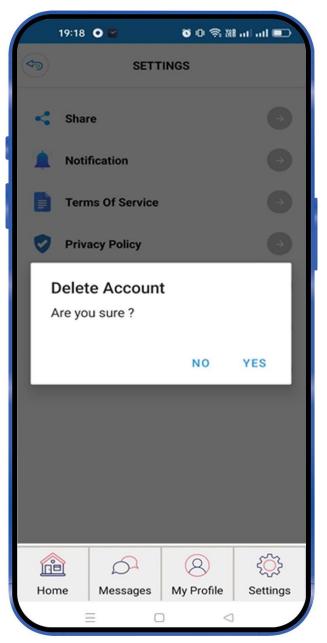